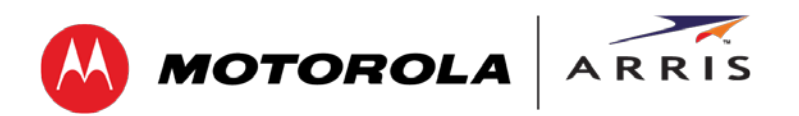

*User Guide*

# **SURFboard® SB6141**

## **DOCSIS® 3.0 Cable Modem**

© 2014 ARRIS Enterprises, Inc. All rights reserved.

No part of this publication may be reproduced in any form or by any means or used to make any derivative work (such as translation, transformation, or adaptation) without written permission from ARRIS Enterprises, Inc. ("ARRIS"). ARRIS reserves the right to revise this publication and to make changes in content from time to time without obligation on the part of ARRIS to provide notification of such revision or change.

ARRIS and the ARRIS logo are trademarks or registered trademarks of ARRIS Enterprises, Inc. Other trademarks and trade names may be used in this document to refer to either the entities claiming the marks and the names of their products. ARRIS disclaims proprietary interest in the marks and names of others.

MOTOROLA, SURFboard, and the Stylized M Logo are trademarks or registered trademarks of Motorola Trademark Holdings, LLC, and are used by ARRIS under license. All other product or service names are the property of their respective owners.

ARRIS provides this guide without warranty of any kind, implied or expressed, including, but not limited to, the implied warranties of merchantability and fitness for a particular purpose. ARRIS may make improvements or changes in the product(s) described in this manual at any time.

The capabilities, system requirements and/or compatibility with third-party products described herein are subject to change without notice.

<span id="page-2-0"></span>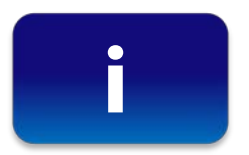

# **Safety and Regulatory Information**

### **IMPORTANT SAFETY INSTRUCTIONS**

**Read This Before You Begin**— When using your equipment, basic safety precautions should always be followed to reduce the risk of fire, electric shock, and injury to persons, including the following:

- Read all of the instructions listed here and/or in the user manual before you operate this device. Give particular attention to all safety precautions. Retain the instructions for future reference.
- This device must be installed and used in strict accordance with manufacturer's instructions, as described in the user documentation that is included with the device.
- Comply with all warning and caution statements in the instructions. Observe all warning and caution symbols that are affixed to this device.
- To prevent fire or shock hazard, do not expose this device to rain or moisture. The device must not be exposed to dripping or splashing. Do not place objects filled with liquids, such as vases, on the device.
- This device was qualified under test conditions that included the use of the supplied cables between systems components. To ensure regulatory and safety compliance, use only the provided power and interface cables and install them properly.
- Different types of cord sets may be used for connections to the main POWER supply circuit. Use only a main line cord that complies with all applicable device safety requirements of the country of use.
- Installation of this device must be in accordance with national wiring codes and conform to local regulations.
- Operate this device only from the type of power source indicated on the device's marking label. If you are not sure of the type of power supplied to your home, consult your dealer or local power company.
- Do not overload outlets or extension cords, as this can result in a risk of fire or electric shock. Overloaded AC outlets, extension cords, frayed power cords, damaged or cracked wire insulation, and broken plugs are dangerous. They may result in a shock or fire hazard.
- Place this device in a location that is close enough to an electrical outlet to accommodate the length of the power cord.
- Place the device to allow for easy access when disconnecting the power cord of the device from the AC wall outlet.
- Route power supply cords so that they are not likely to be walked on or pinched by items placed upon or against them. Pay particular attention to cords where they are attached to plugs and convenience receptacles, and examine the point where they exit from the device.
- Do not connect the plug into an extension cord, receptacle, or other outlet unless the plug can be fully inserted with no part of the blades exposed.
- Place this device on a stable surface.
- Avoid damaging the cable modem with static by touching the coaxial cable when it is attached to the earth-grounded coaxial cable-TV wall outlet.
- Always first touch the coaxial cable connector on the cable modem when disconnecting or reconnecting the Ethernet cable from the cable modem or user's computer.
- It is recommended that the customer install an AC surge protector in the AC outlet to which this device is connected. This is to avoid damaging the device by local lightning strikes and other electrical surges.
- Postpone installation until there is no risk of thunderstorm or lightning activity in the area.
- Do not use this product near water: for example, near a bathtub, washbowl, kitchen sink, or laundry tub, in a wet basement, or near a swimming pool.
- Do not cover the device or block the airflow to the device with any other objects. Keep the device away from excessive heat and humidity and keep the device free from vibration and dust.
- Wipe the device with a clean, dry cloth. Never use cleaning fluid or similar chemicals. Do not spray cleaners directly on thedevice or use forced air to remove dust.
- For added protection, unplug the device from the wall outlet and disconnect the cables to avoid damage to this device due to lightning and power surges.
- Upon completion of any service or repairs to this device, ask the service technician to perform safety checks to determine that the device is in safe operating condition.
- Do not open the device. Do not perform any servicing other than that contained in the installation and troubleshooting instructions. Refer all servicing to qualified service personnel.

*IOTOROLA* 

ARRIS

• This device should not be used in an environment that exceeds 104°F (40º C).

#### **SAVE THE ABOVE INSTRUCTIONS**

**Note to CATV System Installer**— This reminder is provided to call the CATV system installer's attention to Section 820.93 of the National Electric Code, which provides guidelines for proper grounding and, in particular, specifies that the Coaxial cable shield shall be connected to the grounding system of the building, as close to the point of cable entry as practical.

### **FCC STATEMENTS**

#### **FCC Interference Statement**

This equipment has been tested and found to comply with the limits for a Class B digital device, pursuant to part 15 of the FCC Rules. These limits are designed to provide reasonable protection against harmful interference in a residential environment. This equipment generates, uses, and can radiate radio frequency energy and, if not installed and used in accordance with the instructions, may cause harmful interference to radio communications. However, there is no guarantee that interference will not occur in a particular installation. If this equipment does cause harmful interference to radio or television reception, which can be determined by turning the device off and on, the user is encouraged to try to correct the interference by one or more of the following measures:

- Reorient or relocate the receiving antenna.
- Increase the separation between the device and receiver.
- Connect the equipment into an outlet on a circuit different from that to which the receiver is connected.
- Consult the dealer or an experienced radio/TV technician for help.

This device complies with part 15 of the FCC Rules. Operation is subject to the following two conditions: (1) This device may not cause harmful interference, and (2) This device must accept any interference received, including interference that may cause undesired operation.

**FCC CAUTION:** Any changes or modifications not expressly approved by ARRIS for compliance could void the user's authority to operate the equipment.

### **FCC DECLARATION OF CONFORMITY**

ARRIS Enterprises, Inc., 3871 Lakefield Drive, Suwanee, GA 30024, declares that the DOCSIS 3.0 Cable Modem-SB6141complies with 47 CFR Parts 2 and 15 of the FCC rules as a Class B digital device.

### **INDUSTRY CANADA (IC) STATEMENT**

This Class B digital apparatus complies with Canadian ICES-003. Cet appareil numérique de la classe B est conforme à la norme NMB-003 du Canada.

### **CARING FOR THE ENVIRONMENT BY RECYCLING**

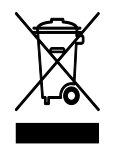

When you see this symbol on an ARRIS product, do not dispose of the product with residential or commercial waste.

#### **Recycling your ARRIS Equipment**

Please do not dispose of this product with your residential or commercial waste. Some countries or regions, such as the European Union, have set up systems to collect and recycle electrical and electronic waste items. Contact your local authorities for information about practices established for your region.

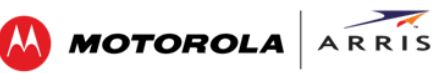

# **Contents**

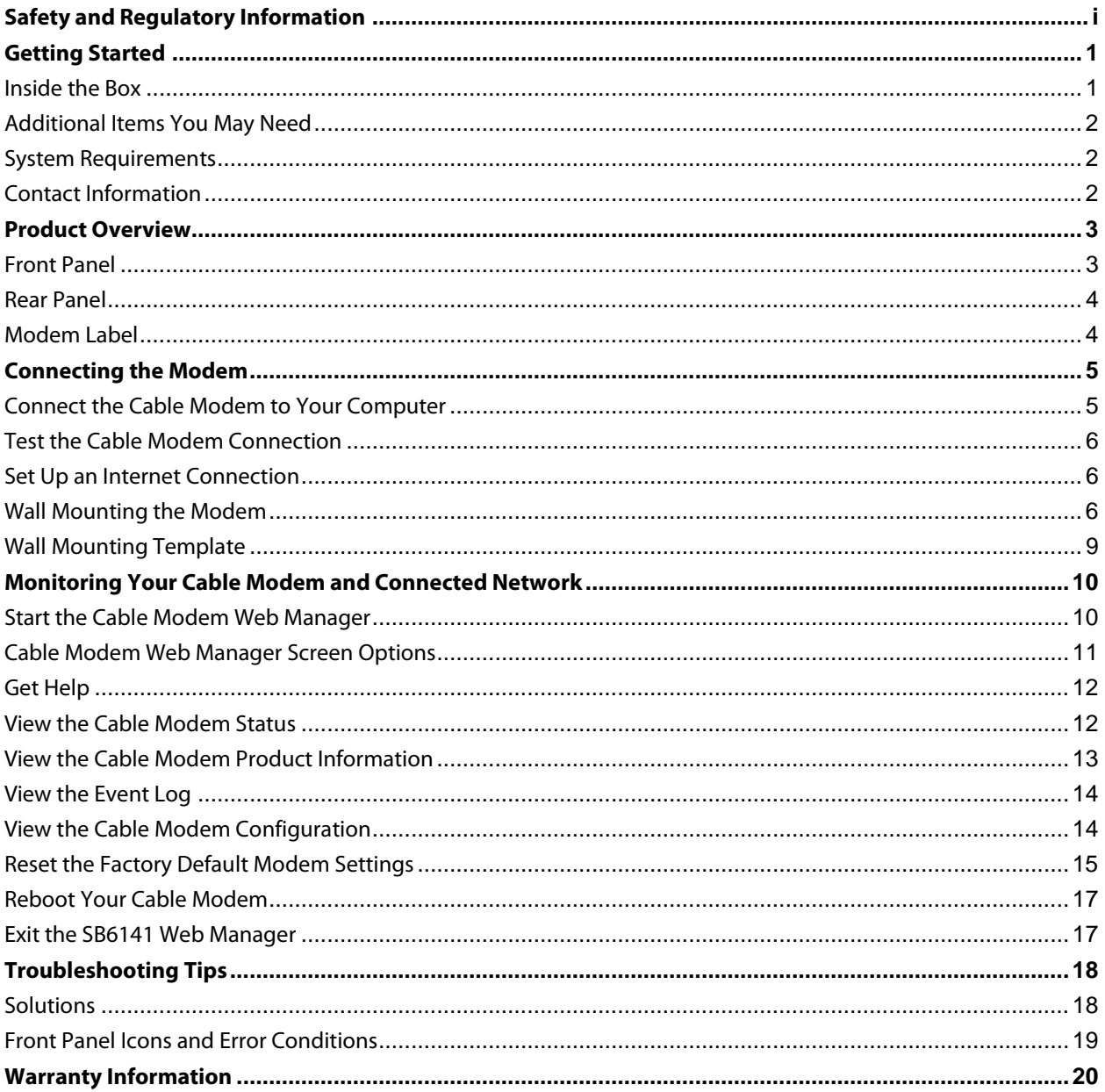

# **Tables**

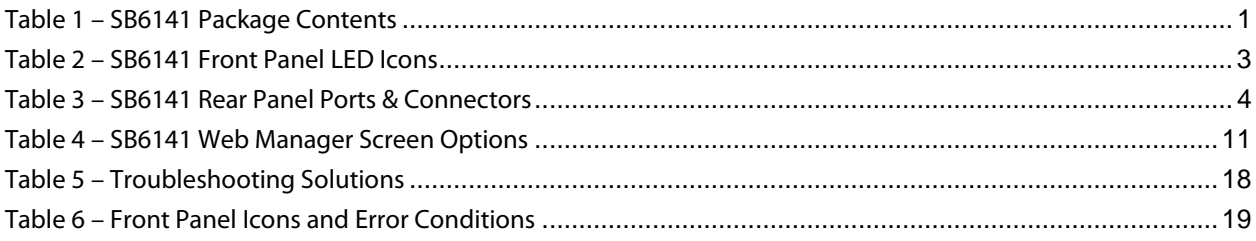

# **Figures**

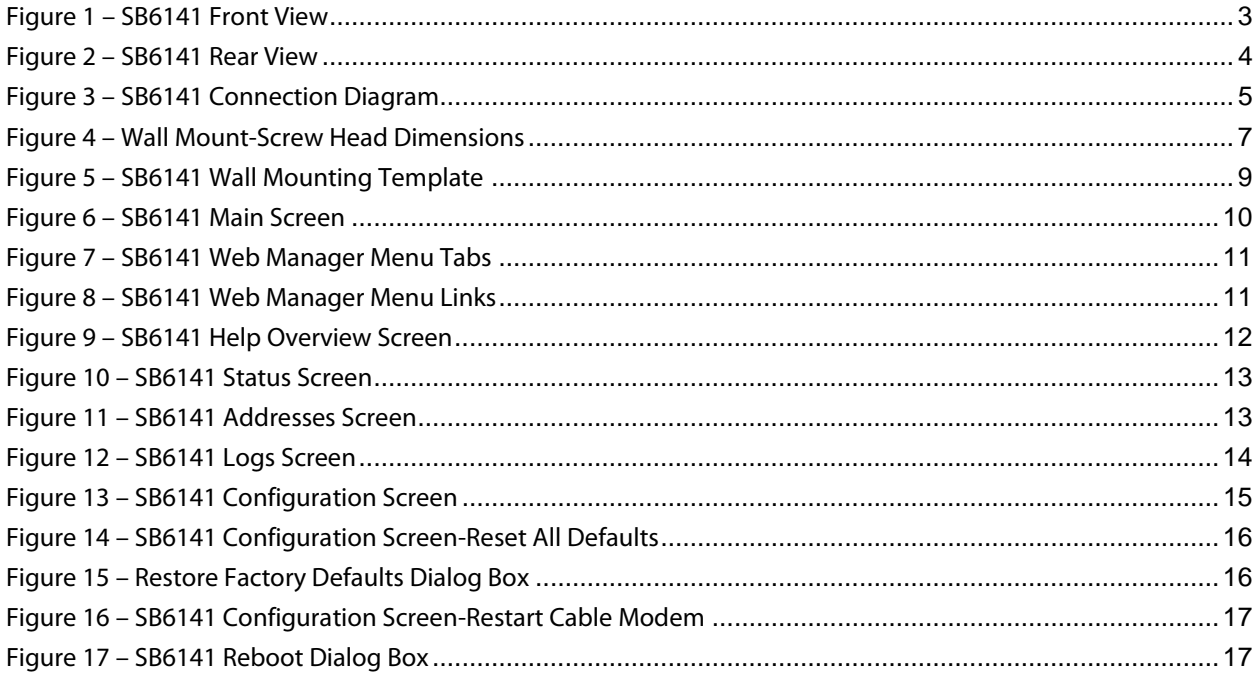

#### <span id="page-6-0"></span>Getting Started

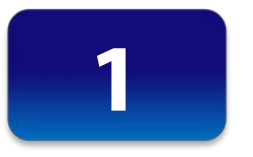

# **Getting Started**

The SURFboard® SB6141 DOCSIS® 3.0 Cable Modem provides high-speed access to the Internet and other online services on your home network. You can use your SB6141 to directly connect a computer to your home or small business LAN through an Ethernet connection.

This guide provides a product overview and instructions for installing and configuring your SB6141 Cable Modem to get it up and running on your home network.

### <span id="page-6-1"></span>**Inside the Box**

<span id="page-6-2"></span>Before installing your new cable modem, check that the following items are included in the box. If any items are missing, please call ARRIS Technical Support at **1-877-466-8646** for assistance.

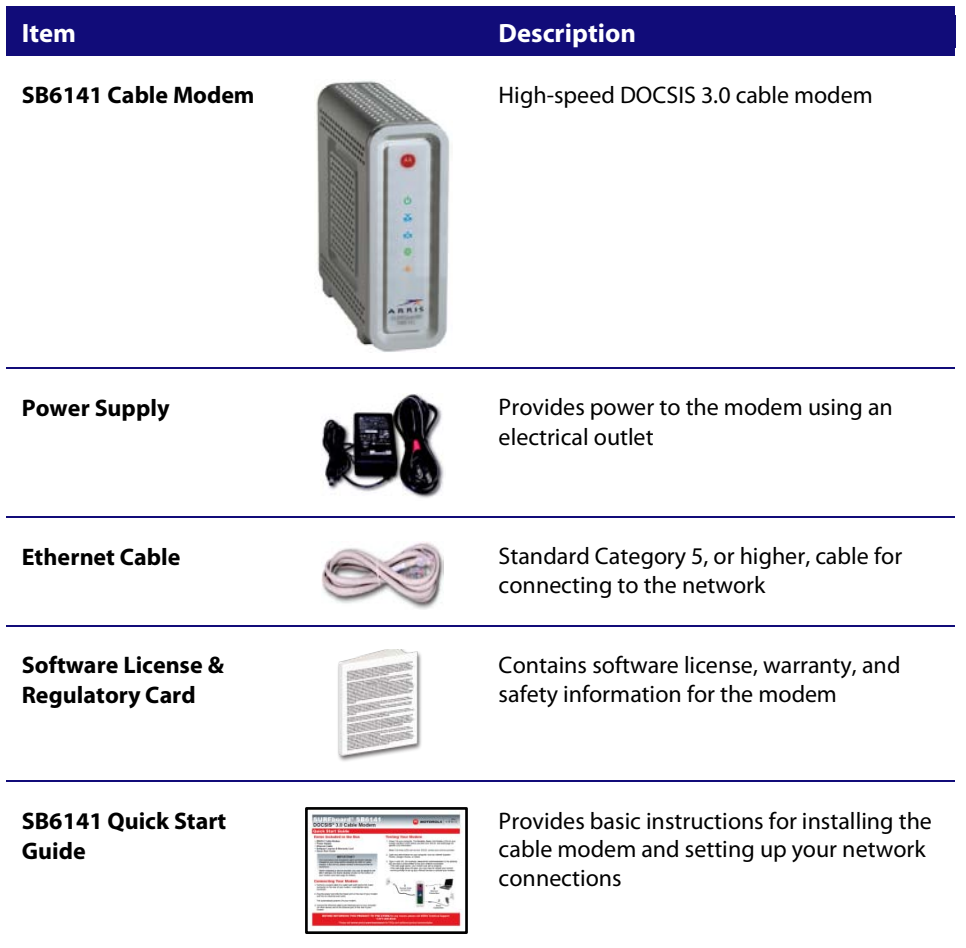

#### **Table 1 – SB6141 Package Contents**

### ARRIS **MOTOROLA**

## <span id="page-7-0"></span>**Additional Items You May Need**

• Coaxial (coax) cable, if one is not already connected to a cable wall outlet

## <span id="page-7-1"></span>**System Requirements**

- High-speed Internet access account
- Web browser access Microsoft Internet Explorer, Google Chrome, Firefox, or Safari
- Compatible operating systems:
	- ο Windows® 8
	- ο Windows 7 Service Pack 1 (SP1)
	- ο Windows Vista™ SP2 or later
	- ο Windows XP SP3
	- *Note: Microsoft no longer supports Windows XP. The SB6141 should still function without any problems.*
	- ο Mac® 10.4 or higher
	- ο UNIX®
	- ο Linux®

## <span id="page-7-2"></span>**Contact Information**

For technical support and additional ARRIS-Motorola product information:

- Visit the ARRIS Support website[: www.arrisi.com/consumer](http://www.arrisi.com/consumer)
- Call ARRIS Technical Support: **1-877-466-8646**

When you call, you may need the following information listed on the modem label located on the bottom of your SB6141:

- ο Modem model name (**SB6141**)
- ο Modem MAC address (**HFC MAC ID**)
- ο Modem serial number (**S/N**)

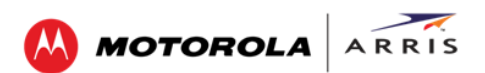

<span id="page-8-0"></span>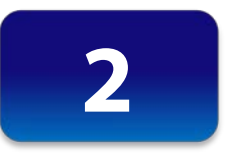

## **Product Overview**

<span id="page-8-1"></span>**Front Panel**

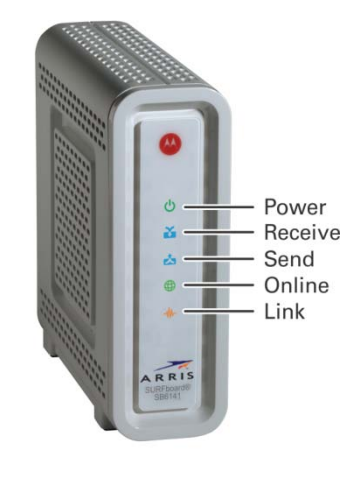

**Figure 1 – SB6141 Front View**

#### **Table 2 – SB6141 Front Panel LED Icons**

<span id="page-8-3"></span><span id="page-8-2"></span>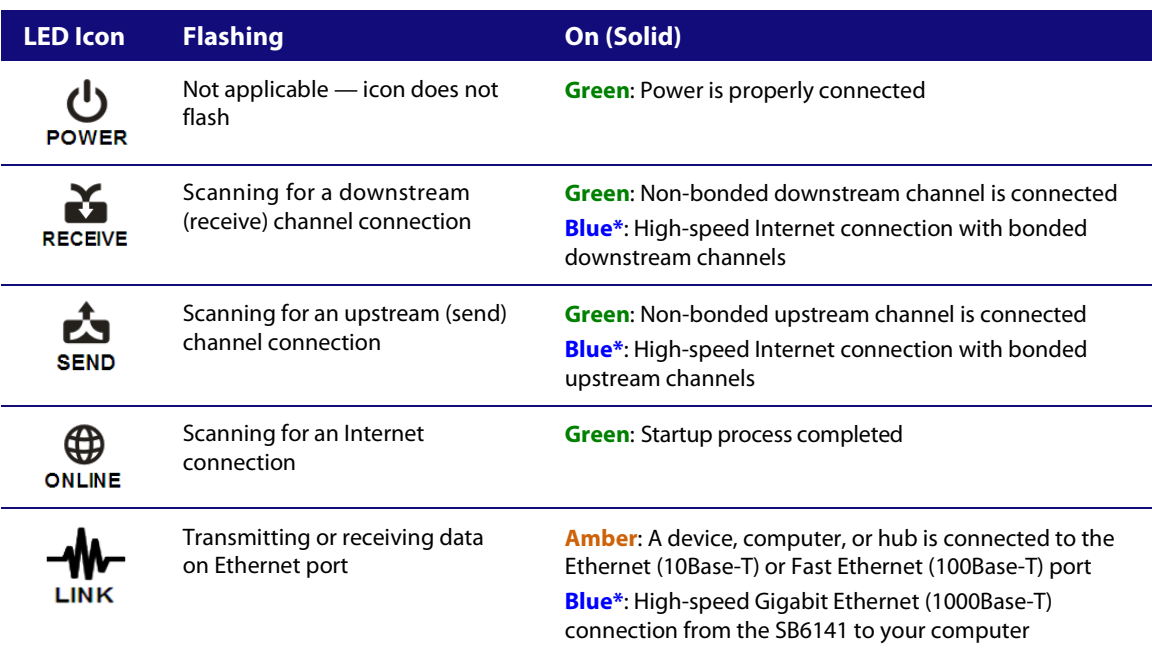

**\*Blue** - Indicates DOCSIS 3.0 operation (high-speed Internet access) which may not be available in all locations. Check with your service provider for availability in your area.

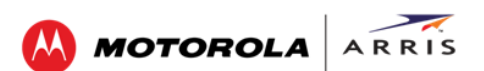

## <span id="page-9-0"></span>**Rear Panel**

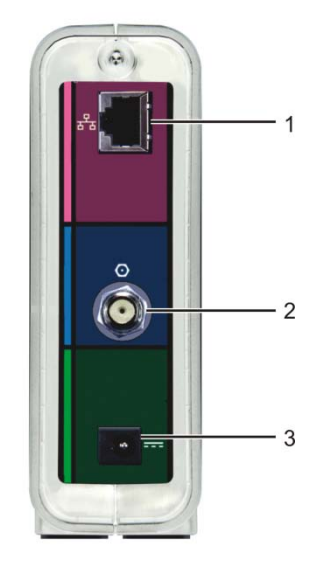

**Figure 2 – SB6141 Rear View**

### **Table 3 – SB6141 Rear Panel Ports & Connectors**

<span id="page-9-3"></span><span id="page-9-2"></span>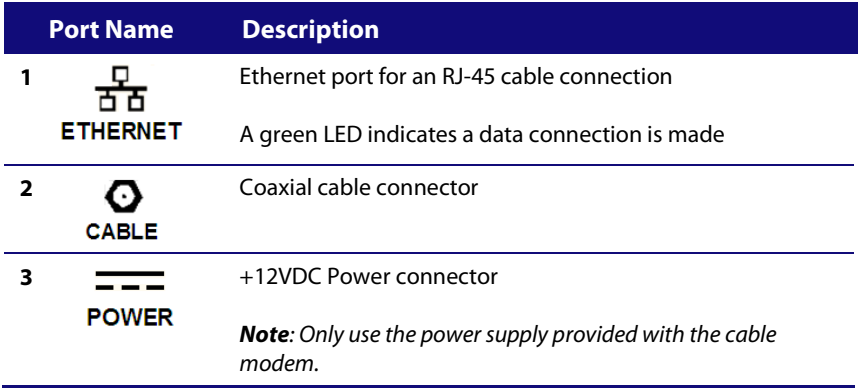

## <span id="page-9-1"></span>**Modem Label**

The modem label is located on the bottom of your SB6141. It contains specific cable modem ID information that you may need when contacting ARRIS Technical Support or your service provider.

To receive Internet service, you will have to contact your service provider for assistance. Make sure you have the modem model name (**SB6141**), MAC address (**HFC MAC ID**), and serial number (**S/N**) located on the modem label.

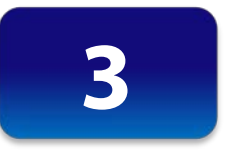

# **Connecting the Modem**

<span id="page-10-0"></span>**This product is for indoor use only. Do not route the Ethernet cable(s) outside of the building. Exposure of the cables to lightning could create a safety hazard and damage the product.**

## <span id="page-10-1"></span>**Connect the Cable Modem to Your Computer**

Before installing the cable modem:

- Check with your service provider to ensure broadband cable service is available in your area.
- Choose a location in your home where your computer and cable modem are preferably near existing cable and electrical wall outlets.

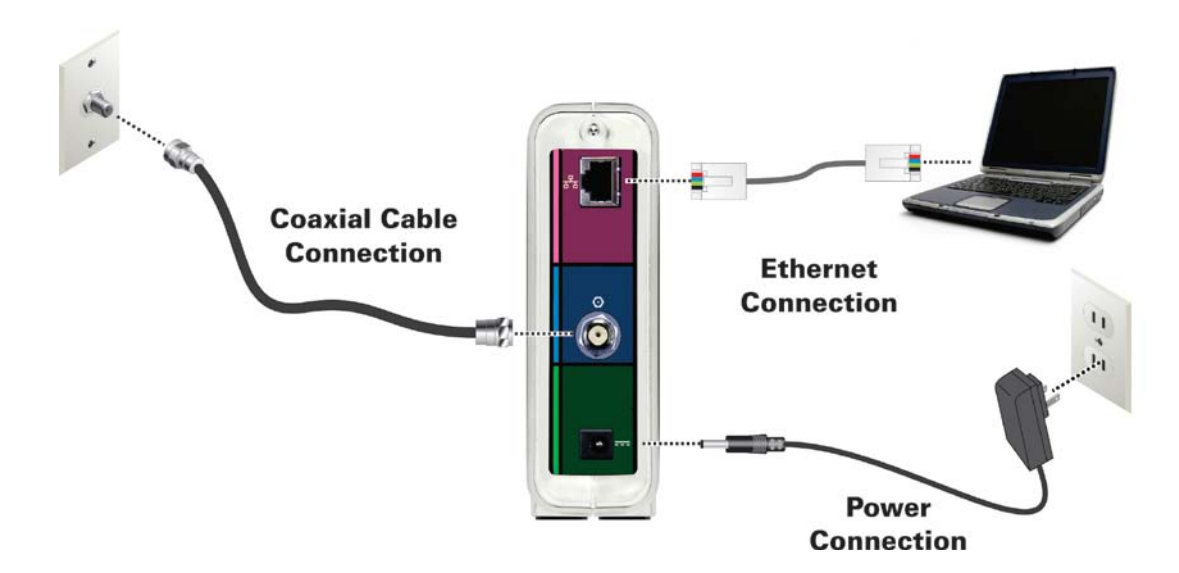

#### **Figure 3 – SB6141 Connection Diagram**

- <span id="page-10-2"></span>1. Check that a coaxial cable is connected to a cable wall outlet or RF splitter (optional).
- 2. Connect the other end of the coaxial cable to the Cable connector on the cable modem. Use your hand to tighten the connectors to avoid damaging them.
- 3. Connect the Ethernet cable to the Ethernet port on the cable modem.
- 4. Connect the other end of the Ethernet cable to the Ethernet port on your computer.

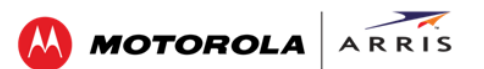

- 5. Connect the power cord to the Power port on the cable modem.
- 6. Plug the other end of the power cord into an electrical wall outlet. This automatically powers ON the cable modem.

### <span id="page-11-0"></span>**Test the Cable Modem Connection**

Although your computer may already be configured to automatically access the Internet, you should still perform the following cable modem connectivity test to verify that your devices were connected properly:

- 1. Power ON your computer and then log in.
- 2. Check that the **Power**, **Receive, Send**, and **Online** front panel LEDs on your SB6141 light up in sequential order. Se[e Front Panel](#page-8-1) for additional LED status information. If an LED did not light up, se[e Troubleshooting Solutions](#page-23-1) for more information or call ARRIS Technical Support at **1-877-466-8646** for assistance.
- 3. Contact your service provider to activate (provision) your SB6141.

*Note: Your service provider may allow for automatic activation which will automatically launch their special website when you open a Web browser.*

- 4. After your SB6141 is provisioned, open a Web browser (e.g., Internet Explorer, Google Chrome, Firefox, or Safari) on the computer connected to your SB6141.
- 5. Type a valid URL (for example, [www. arrisi.com\)](http://www.arrisi.com/) in the address bar and then click or press **Enter**. The ARRIS website should open. If it did not open, do any of the following:
	- ο See [Troubleshooting Solutions](#page-23-1) for more information.
	- ο Contact your service provider for assistance.
	- ο Manually set up the network options on your computer to access the Internet. See below for more information.

### <span id="page-11-1"></span>**Set Up an Internet Connection**

*IMPORTANT! Your computer may already be configured to automatically access the Internet. If so, do not change the network options on your computer before contacting your service provider for assistance.*

If you cannot access the Internet after installing your SB6141, you may have to manually configure your computer network options to connect to the Internet. Please contact your service provider for assistance.

### <span id="page-11-2"></span>**Wall Mounting the Modem**

If you choose to mount the SB6141 on a wall, please read the following before starting:

• Locate the unit as specified by the local or national codes governing residential or business cable TV and communications services.

- Follow all local standards for installing a network interface unit/network interface device (NIU/NID).
- Unplug the power cord on the SB6141 from the electrical wall outlet and verify that all the cables are repositioned away from the back of the SB6141 before mounting it on the wall.
- Decide if you are mounting the SB6141 horizontally or vertically on the wall.
- Gather the following items:
	- ο Wall-mounting template or ruler/measuring tape
	- ο Applicable screwdriver: Phillips or flathead
	- ο Two M3.5 (#6) screws with a flat underside and maximum screw head diameter of 9.0 mm to mount the SB6141.

*Note: Contact a qualified installer to determine the appropriate screw length needed for mounting a cable modem.*

See the dimensioned view below for the spacing needed between the screw heads and wall:

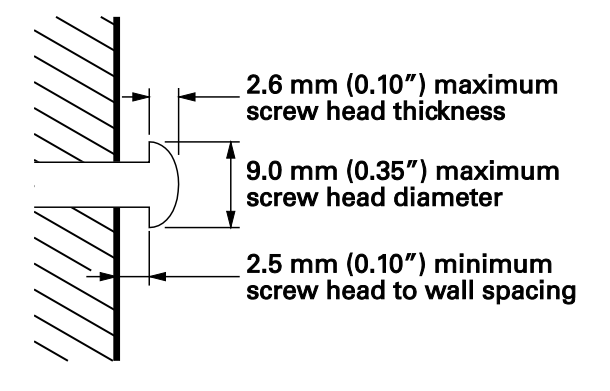

**Figure 4 – Wall Mount-Screw Head Dimensions**

<span id="page-12-0"></span>*Note: If possible, mount the SB6141 to concrete, masonry, wooden stud, or some other solid wall material. Use anchor bolts if necessary (for example, if you mount the unit on drywall).*

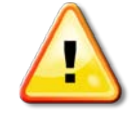

**Before drilling holes in the wall, check the structure for potential damage to water, gas, or electrical lines.**

Perform the following steps to wall mount the SB6141:

1. Use the [wall mounting template](#page-14-2) as a guide for drilling holes in the wall (see Figure 5).

**WARNING!** The wall mounting template is intended as a sample representation of the SB6141 side view. The mounting hole dimensions shown on the template are not accurate. BEFORE drilling any holes in the wall, check to ensure that your measurements match the holes on the side of the SB6141.

2. Select an appropriate depth and diameter to drill the holes to a depth of at least 1½ inches (3.8 cm).

*Note: There must be .10 inch (2.5 mm) between the wall and underside of the screw head (see Figure 4). The installer must determine the depth of the hole, the necessary hardware and must be careful to select the appropriate depth and diameter.*

- 3. Insert the #6 screws in the holes and then attach the SB6141.
- 4. Attach the SB6141 to the two screws on the wall. Check that it is securely mounted on the wall.
- 5. Reconnect the coaxial, Ethernet, and power cables.
- 6. Re-plug the power cord into the +12VDC Power connector on the SB6141 and the electrical wall outlet.
- 7. Arrange the cables to prevent any safety hazards.
- 8. Check that the SB6141 is still securely mounted on the wall.

## <span id="page-14-0"></span>**Wall Mounting Template**

<span id="page-14-2"></span>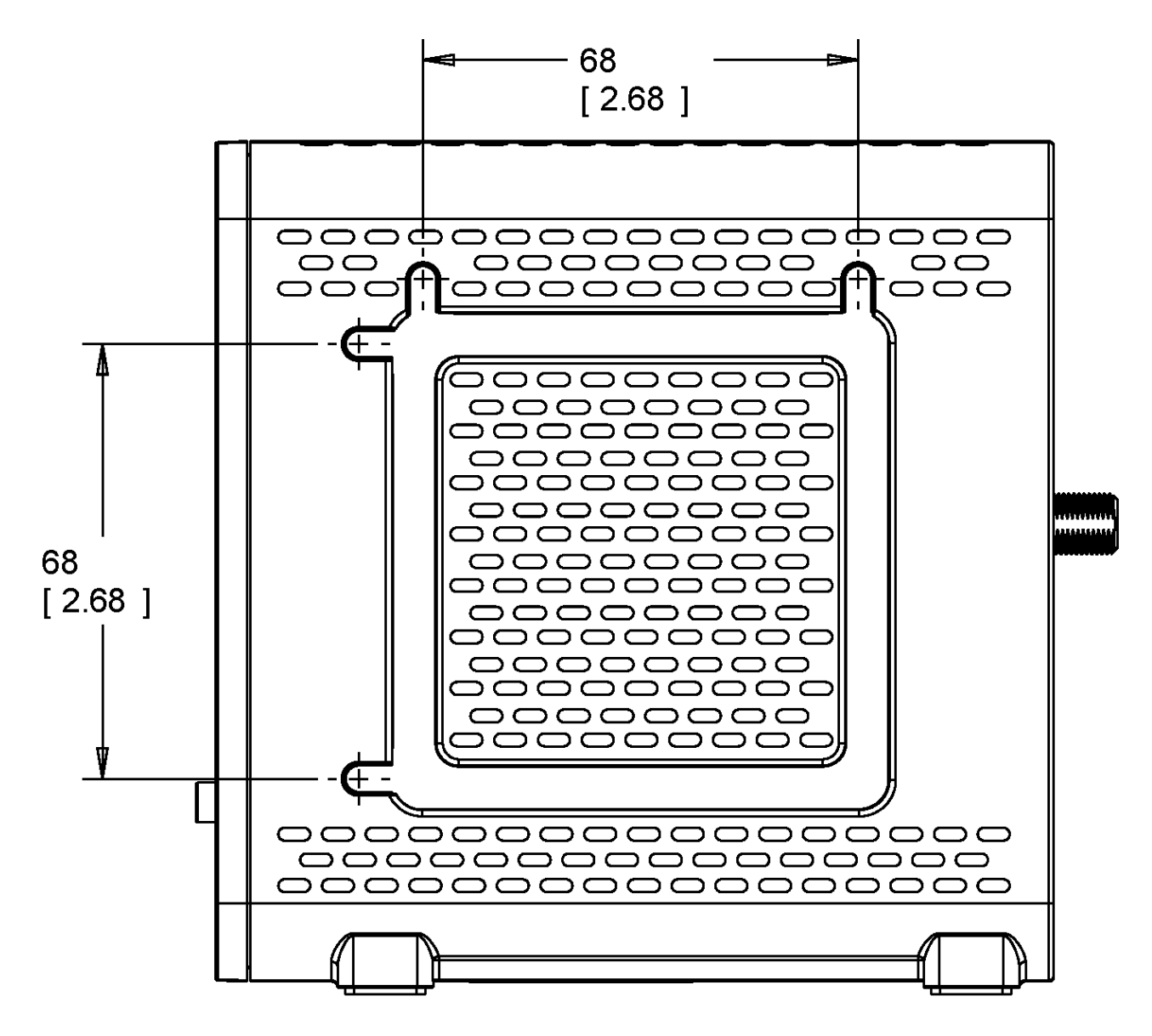

<span id="page-14-1"></span>**Figure 5 – SB6141 Wall Mounting Template**

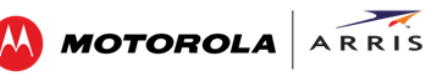

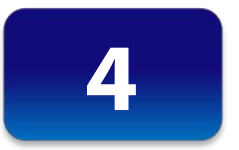

# <span id="page-15-0"></span>**Monitoring Your Cable Modem and Connected Network**

Use the SB6141 Web Manager to view and monitor the configuration settings and operational status of your SB6141. You may be able to change some network configuration settings.

*Note: You may notice that some of the SB6141 Web Manager configuration settings may be blocked and cannot be modified. This may be due to some restrictions set up by your service provider to prevent unauthorized modifications to certain cable modem configuration parameters.*

## <span id="page-15-1"></span>**Start the Cable Modem Web Manager**

- 1. Open any Web browser on the computer connected to your SB6141.
- 2. In the Address bar, type **http://192.168.100.1** for the SB6141 Web Manager IP address, and then press **Enter**. The SB6141 Status Connection screen displays.

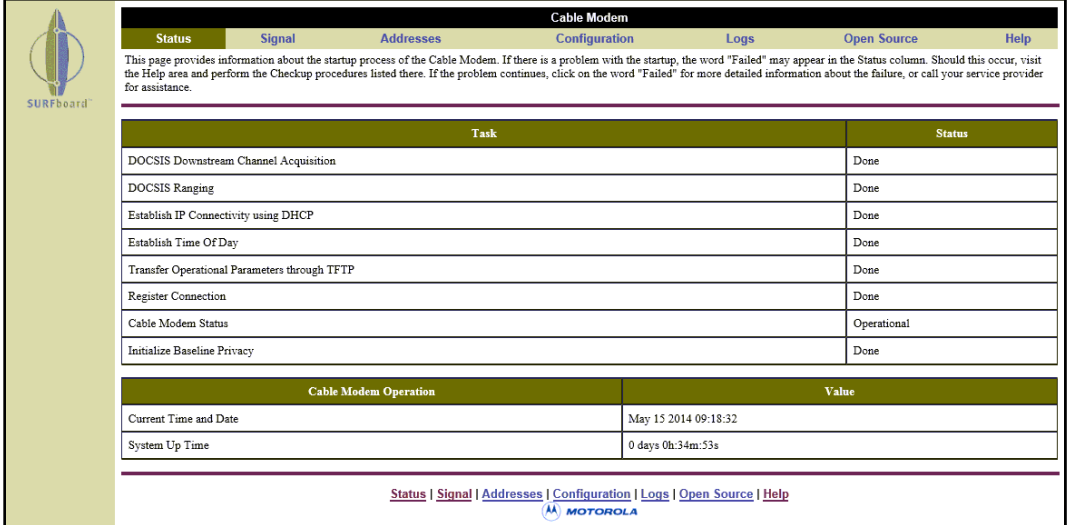

**Figure 6 – SB6141 Main Screen**

<span id="page-15-2"></span>*Note: If you cannot access the HTML pages in the Modem Web Manager, please call or contact ARRIS Technical Support for assistance.*

## <span id="page-16-0"></span>**Cable Modem Web Manager Screen Options**

The SB6141 menu tabs are displayed along the top of the SB6141 Web Manager screen. To display a specific screen, click on the appropriate tab.

**MOTOROLA** ARRIS

| Cable Modem   |        |                  |               |      |                    |             |  |
|---------------|--------|------------------|---------------|------|--------------------|-------------|--|
| <b>Status</b> | Signal | <b>Addresses</b> | Configuration | Logs | <b>Open Source</b> | <b>Help</b> |  |
|               |        |                  |               |      |                    |             |  |

**Figure 7 – SB6141 Web Manager Menu Tabs**

<span id="page-16-2"></span>The SB6141 menu links are displayed along the bottom of the SB6141 Web Manager screen. The menu links are similar to the menu tabs and serve as an alternative method for displaying the SB6141 Web Manager screens.

<span id="page-16-3"></span>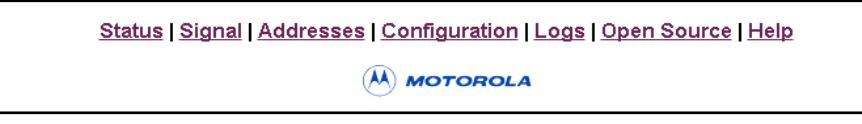

#### **Figure 8 – SB6141 Web Manager Menu Links**

<span id="page-16-1"></span>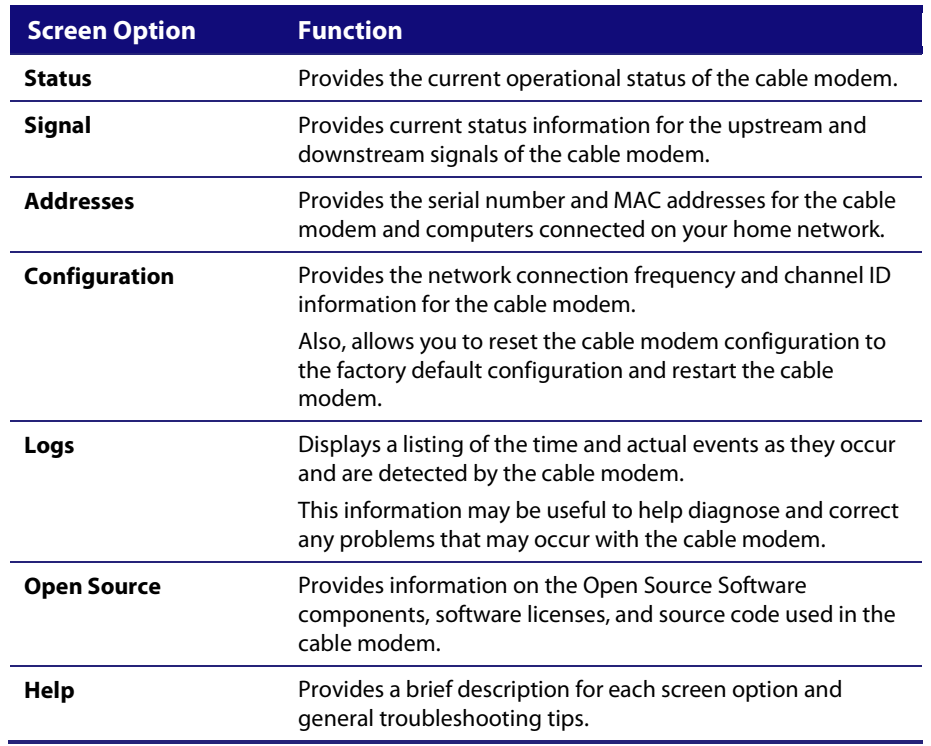

#### **Table 4 – SB6141 Web Manager Screen Options**

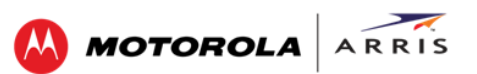

## <span id="page-17-0"></span>**Get Help**

The Help feature provides a brief description for the SB6141 Web Manager screens.

• Click the **Help** menu tab or link on the SB6141 Web Manager screen to open the SB6141 Help Overview screen.

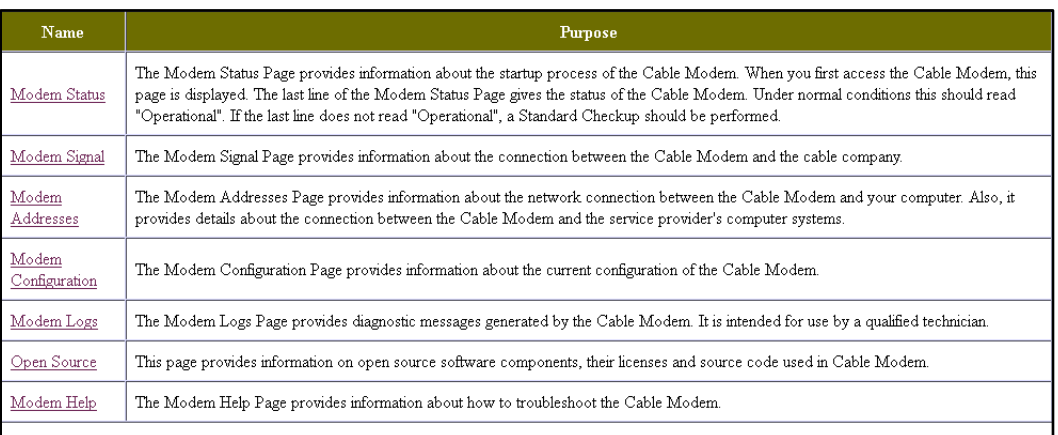

#### Cable Modem Standard Checkup

- . Check to make sure that the coaxial cable connecting your Cable Modem to the cable wall outlet is connected, and that the screws have been tightened. . Check to make sure that the power cord on the Cable Modem is plugged into a wall outlet, and that the Power light on the front of the Cable Modem is
- . Check to make sure that the 10/100BaseT Ethernet cable between the Cable Modem and your computer is connected, and the connectors are locked in
- place. . Check to make sure that the Send, Receive, and Online lights on the front of the Cable Modem are on or blinking. If the lights are off and do not blink, reboot the modem by disconnecting and reconnecting the power plug in the back of the modem.
- · Please consult the Cable Modem User Guide for additional information.

**Figure 9 – SB6141 Help Overview Screen**

## <span id="page-17-2"></span><span id="page-17-1"></span>**View the Cable Modem Status**

The SB6141 Status screen displays the current startup status of the SB6141 and the downstream and upstream bonded channel connections for receive and send data transmissions.

To open the Status screen:

- 1. Click the **Status** menu tab or link on the SB6141 Web Manager screen (see Figure 10).
- 2. Click the **Refresh** button (**F5**) in your Web browser to reload the information on the screen.

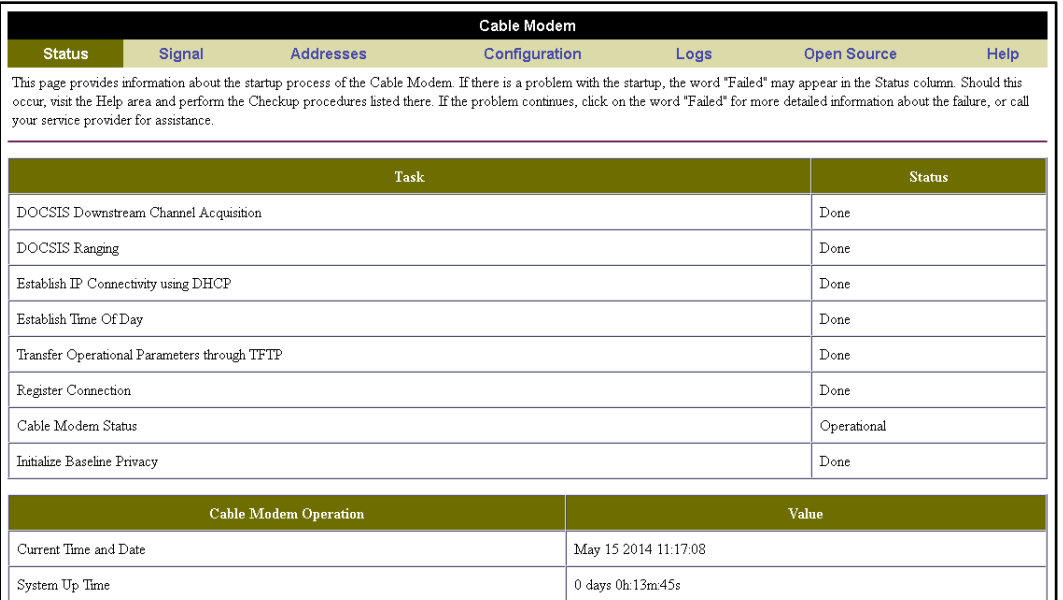

**MOTOROLA** ARRIS

**Figure 10 – SB6141 Status Screen**

## <span id="page-18-1"></span><span id="page-18-0"></span>**View the Cable Modem Product Information**

The SB6141 Addresses screen displays the cable modem serial number and network connection information between your cable modem and computer.

To open the Addresses screen:

1. Click the **Addresses** menu tab or link on the SB6141 Web Manager screen.

|                      | <b>Item</b>                    | <b>Value</b>             |               |  |  |  |  |
|----------------------|--------------------------------|--------------------------|---------------|--|--|--|--|
|                      | Serial Number                  | 374781323620492109020022 |               |  |  |  |  |
|                      | HFC MAC Address                | 90-3E-AB-87-E4-28        |               |  |  |  |  |
|                      | <b>Ethernet IP Address</b>     | 192.168.100.1            |               |  |  |  |  |
| Ethernet MAC Address |                                | 58-56-E8-FC-15-BB        |               |  |  |  |  |
|                      |                                |                          |               |  |  |  |  |
| #                    | Known CPE MAC Address (Max 10) |                          | <b>Status</b> |  |  |  |  |
|                      | 00:19:B9:2F:66:A3              |                          | Dynamic       |  |  |  |  |

**Figure 11 – SB6141 Addresses Screen**

<span id="page-18-2"></span>2. Click **Refresh** (**F5**) in your Web browser to reload the information on the screen.

## <span id="page-19-0"></span>**View the Event Log**

The SB6141 generates a running log of the time and events or activities that it detects during operation.

**MOTOROLA** 

ARRIS

**Note**: This information may be useful to help diagnose and correct any problems that may occur with your cable modem. You may want to provide this information if you have to contact ARRIS Technical Support or your service provider for assistance.

To open the Logs screen:

- 1. Click the **Logs** menu tab or link on the SB6141 Web Manager screen. The Logs screen displays.
- 2. Click **Refresh** (**F5**) in your Web browser to reload the information on the screen.

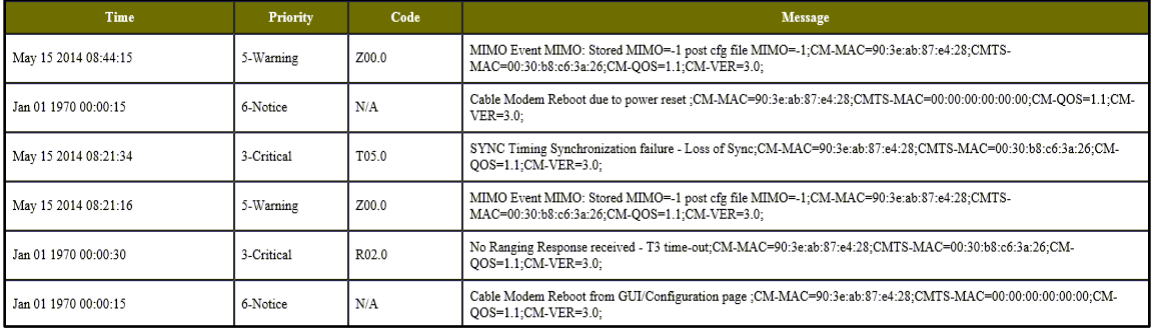

**Figure 12 – SB6141 Logs Screen**

## <span id="page-19-2"></span><span id="page-19-1"></span>**View the Cable Modem Configuration**

The SB6141 Modem Configuration screen displays the downstream and upstream connection to the network. When the SB6141 successfully connects to the network, it stores the connection frequency to automatically connect whenever you have to log back onto the SB6141.

To open the Configuration screen:

• Click the **Configuration** menu tab or link on the SB6141 Web Manager screen.

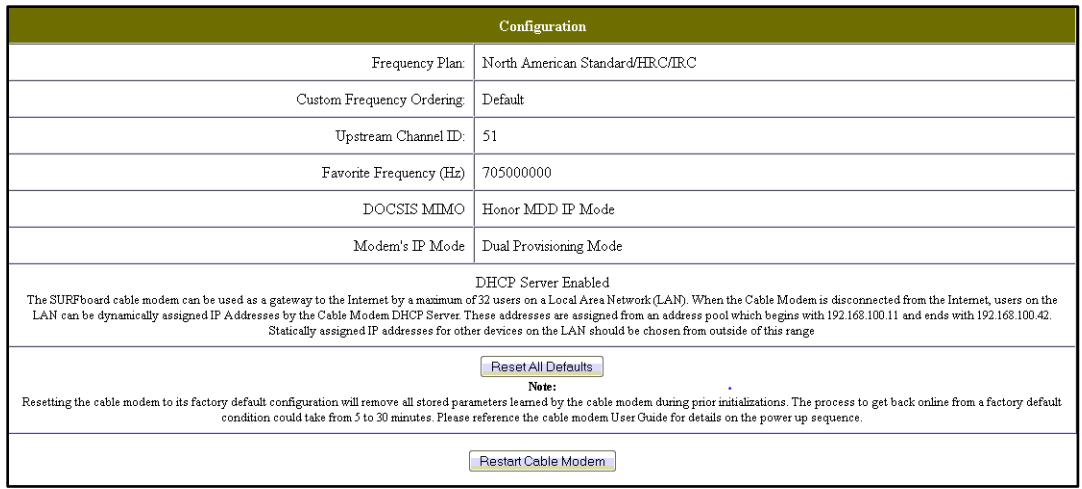

**MOTOROLA** ARRIS

**Figure 13 – SB6141 Configuration Screen**

<span id="page-20-1"></span>*Note: The values on the SB6141 Configuration screen cannot be changed. You will have to obtain special authorization from your service provider to change the cable modem frequencies.*

### <span id="page-20-0"></span>**Reset the Factory Default Modem Settings**

At any time you can reset the SB6141 to its original factory configuration. The process to restore the cable modem settings may take from 5 to 30 minutes to complete. During this process your network connection will be disabled.

*WARNING! This action will delete your current cable modem configuration and any custom settings you may have created.* 

To open the Configuration screen:

1. Click the **Configuration** menu tab or link on the SB6141 Web Manager Menu. The Configuration screen displays (see Figure 14).

#### Monitoring Your Cable Modem and Connected Network

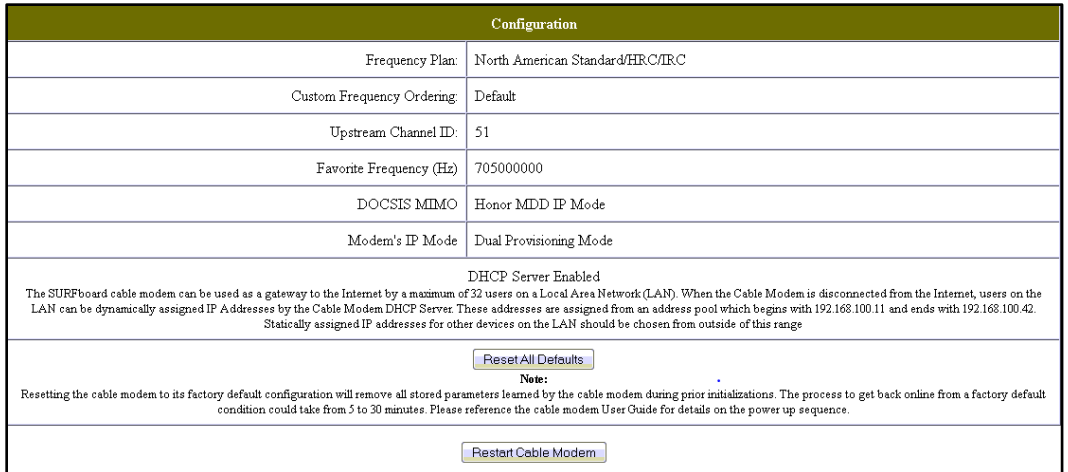

M MOTOROLA ARRIS

**Figure 14 – SB6141 Configuration Screen-Reset All Defaults**

<span id="page-21-0"></span>2. Click **Reset All Defaults**.

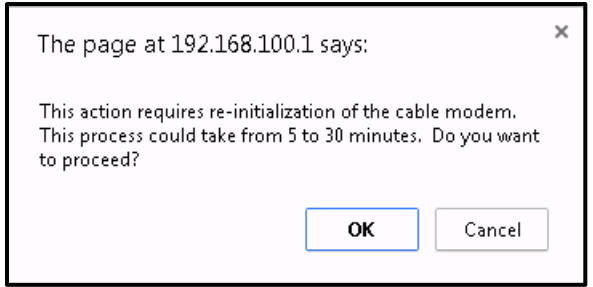

**Figure 15 – Restore Factory Defaults Dialog Box**

<span id="page-21-1"></span>3. Click **OK**. The SB6141 Web Manager will automatically open when the Reset All Defaults process is complete.

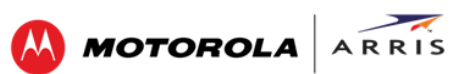

## <span id="page-22-0"></span>**Reboot Your Cable Modem**

To reboot the SB6141:

1. Click the **Configuration** menu tab or menu link on the SB6141 Web Manager Menu. The Configuration screen displays.

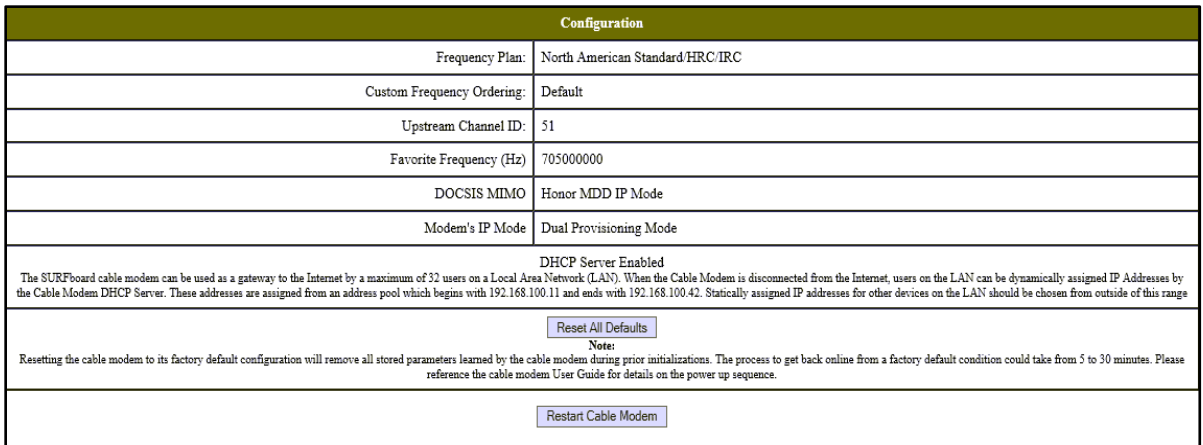

**Figure 16 – SB6141 Configuration Screen-Restart Cable Modem**

<span id="page-22-2"></span>2. Click **Restart Cable Modem**.

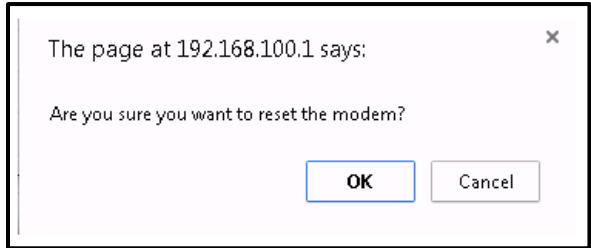

**Figure 17 – SB6141 Reboot Dialog Box**

- <span id="page-22-3"></span>3. Click **OK**. This message displays: **The device has been reset… RELOAD**.
- 4. Click **RELOAD** to log back into the SB6141 Web Manager.

## <span id="page-22-1"></span>**Exit the SB6141 Web Manager**

To log out and close the SB6141 Web Manager:

• Close the browser window.

#### Troubleshooting Tips

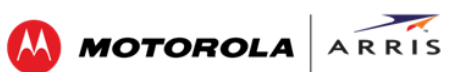

<span id="page-23-0"></span>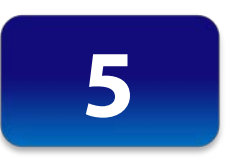

# **Troubleshooting Tips**

If the solutions listed here do not solve your problem, contact your service provider. You may have to reset the SB6141 modem configuration to its original factory settings if the cable modem is not functioning properly.

Your service provider may ask for the status of the icon lights as described i[n Front Panel Icons and](#page-24-0)  [Error Conditions.](#page-24-0)

## <span id="page-23-2"></span><span id="page-23-1"></span>**Solutions**

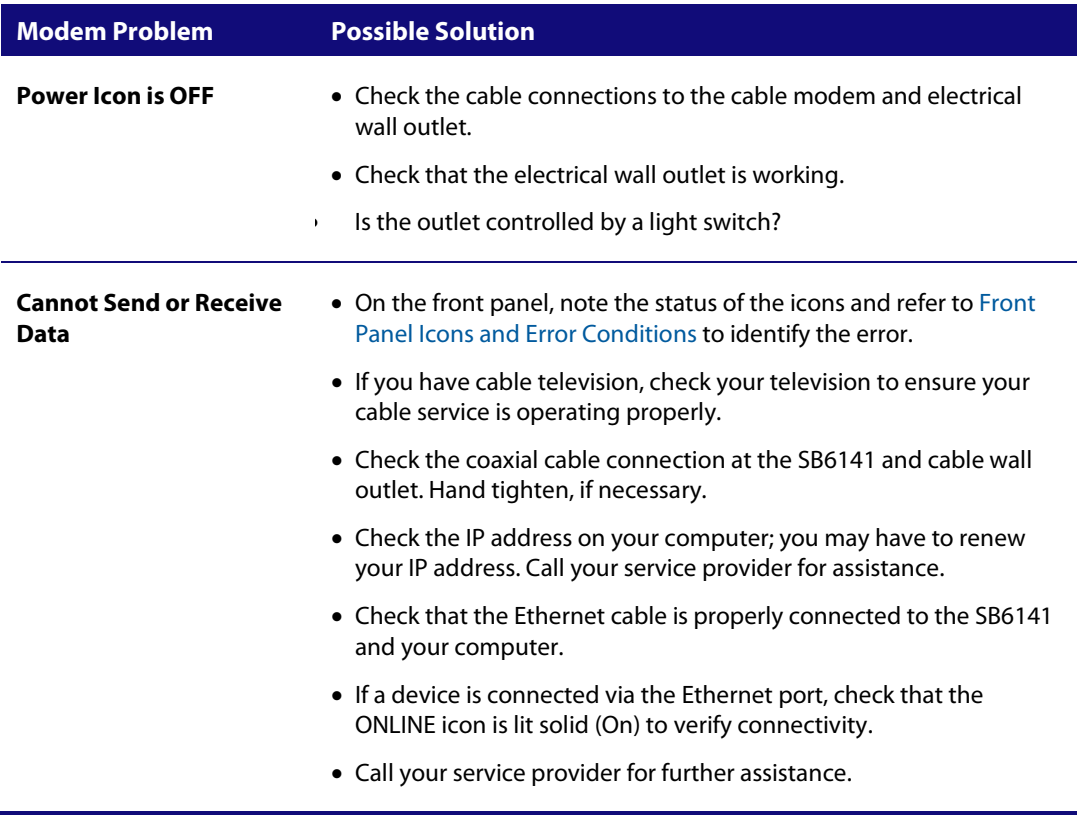

#### **Table 5 – Troubleshooting Solutions**

## <span id="page-24-0"></span>**Front Panel Icons and Error Conditions**

<span id="page-24-1"></span>The SB6141 front panel icons provide status information for the following error conditions:

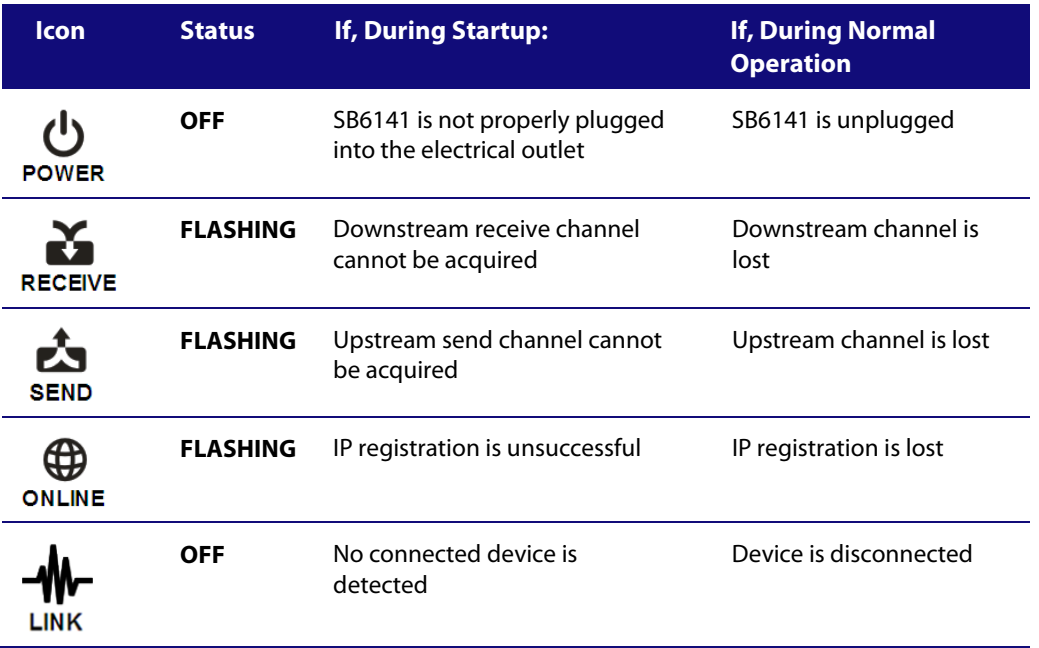

#### **Table 6 – Front Panel Icons and Error Conditions**

<span id="page-25-0"></span>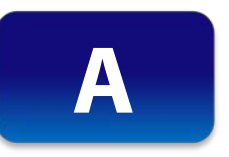

# **Warranty Information**

SURFboard Cable Modem-SB6141 ARRIS Enterprises, Inc. ("ARRIS")

**Retail Purchasers (SURFboard).** If you purchased this Product **directly** from ARRIS or from an authorized ARRIS retail reseller, ARRIS warrants to you, the original end user customer, that (A) the Product, excluding Software, will be free from defects in materials and workmanship under normal use, and (B) with respect to Software, (i) the media on which the Software is provided will be free from defects in material and workmanship under normal use, and (ii) the Software will perform substantially as described in its documentation. This Limited Warranty to you, the original end user customer, continues (A) for Software and the media upon which it is provided, for a period of ninety (90) days from the date of purchase from ARRIS or an authorized ARRIS reseller, and (B) for the Product (excluding Software), for a period of one (1) year from the date of purchase from ARRIS or from an authorized ARRIS reseller. To take advantage of this Limited Warranty or to obtain technical support, you must call the ARRIS toll-free telephone number, **1-877-466-8646**. Technical support charges may apply. The sole and exclusive obligation of ARRIS under this Limited Warranty for retail sales shall be to repair or replace any Product or Software that does not meet this Limited Warranty. All warranty claims must be made within the applicable Warranty Period.

**Cable Operator or Service Provider Arrangements (Touchstone).** If you **did not** purchase this Product directly from ARRIS or from an ARRIS authorized retail reseller, ARRIS does not warrant this Product to you, the end-user. A limited warranty for this Product (including Software) may have been provided to your cable operator or Internet Service Provider ("Service Provider") from whom you obtained the Product. Please contact your Service Provider if you experience problems with this Product.

**General Information.** The warranties described in this Section shall not apply: (i) to any Product subjected to accident, misuse, neglect, alteration, Acts of God, improper handling, improper transport, improper storage, improper use or application, improper installation, improper testing or unauthorized repair; or (ii) to cosmetic problems or defects which result from normal wear and tear under ordinary use, and do not affect the performance or use of the Product. ARRIS warranties apply only to a Product that is manufactured by ARRIS and identified by ARRIS owned trademark, trade name or product identification logos affixed to the Product. ARRIS does not warrant to you, the end user, or to anyone else that the Software will perform error free or without bugs. ARRIS IS NOT RESPONSIBLE FOR, AND PROVIDES "AS IS," ANY SOFTWARE SUPPLIED BY 3RD PARTIES. EXCEPT AS EXPRESSLY STATED IN THIS SECTION ("WARRANTY INFORMATION"), THERE ARE NO WARRANTIES OF ANY KIND RELATING TO THE PRODUCT, EXPRESS, IMPLIED, OR STATUTORY, INCLUDING BUT NOT LIMITED TO IMPLIED WARRANTIES OF MERCHANTABILITY, FITNESS FOR A PARTICULAR PURPOSE, OR THE WARRANTY AGAINST INFRINGEMENT PROVIDED IN THE UNIFORM COMMERCIAL CODE. Some states do not allow for the exclusion of implied warranties, so the above exclusion may not apply to you.

*What additional provisions should I be aware of?* Because it is impossible for ARRIS to know the purposes for which you acquired this Product or the uses to which you will put this Product, you assume full responsibility for the selection of the Product for its installation and use. While every reasonable effort has been made to insure that you will receive a Product that you can use and enjoy, ARRIS does not warrant that the functions of the Product will meet your requirements or that the operation of the Product will be uninterrupted or error-free. ARRIS IS NOT RESPONSIBLE FOR PROBLEMS OR DAMAGE CAUSED BY THE INTERACTION OF THE PRODUCT WITH ANY OTHER SOFTWARE OR HARDWARE. ALL WARRANTIES ARE VOID IF THE PRODUCT IS OPENED, ALTERED, AND/OR DAMAGED.

THESE ARE YOUR SOLE AND EXCLUSIVE REMEDIES for any and all claims that you may have arising out of or in connection with this Product, whether made or suffered by you or another person and whether based in contract or tort.

IN NO EVENT SHALL ARRIS BE LIABLE TO YOU OR ANY OTHER PARTY FOR ANY DIRECT, INDIRECT, GENERAL, SPECIAL, INCIDENTAL, CONSEQUENTIAL, EXEMPLARY OR OTHER DAMAGES ARISING OUT OF THE USE OR INABILITY TO USE THE PRODUCT (INCLUDING, WITHOUT LIMITATION, DAMAGES FOR LOSS OF BUSINESS PROFITS, BUSINESS INTERRUPTION, LOSS OF INFORMATION OR ANY OTHER PECUNIARY LOSS), OR FROM ANY BREACH OF WARRANTY, EVEN IF ARRIS HAS BEEN ADVISED OF THE POSSIBILITY OF SUCH DAMAGES. IN NO CASE SHALL ARRIS' LIABILITY EXCEED THE AMOUNT YOU PAID FOR THE PRODUCT.

These matters are governed by the laws of the Commonwealth of Pennsylvania, without regard to conflict of laws principles and excluding the provisions of the United Nations Convention on Contracts for the International Sale of Goods.

**Retail Purchasers Only (SURFboard).** If you purchased this Product **directly** from ARRIS or from an ARRIS authorized retail reseller, please call the ARRIS toll-free telephone number, **1-877-466-8646**, for technical support or warranty service.

**Cable Operator or Service Provider Arrangements (Touchstone).** If you **did not** purchase this Product directly from ARRIS or from an ARRIS authorized retail reseller, please contact your Service Provider for technical support.

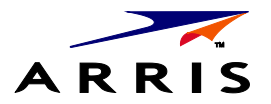

ARRIS Enterprises, Inc. 3871 Lakefield Drive, Suwanee, GA 30024

[www.arrisi.com](http://www.arrisi.com/)

365-095-25778 x.1 05/14

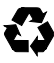